附件 2:

"心赏"App 下载使用说明

## **心赏 App(中文版)**

- 一、 App 下载
	- 1. iOS 系统

苹果用户请在 App Store 内搜索"心赏"进行下载,如下图。

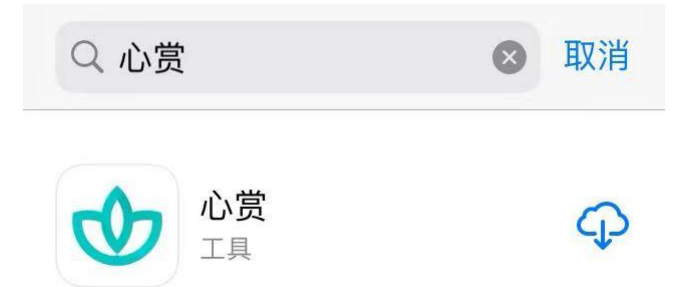

提示: 由于一些 iOS 系统的 bug, 个别苹果用户可能会遇到无法 下载心赏 App 的问题。遇到这类问题,可以考虑将 iOS 更新到最新版 本,或者换个设备再进行尝试。

2. 安卓系统

安卓用户可用手机浏览器扫描下图二维码来进行下载。

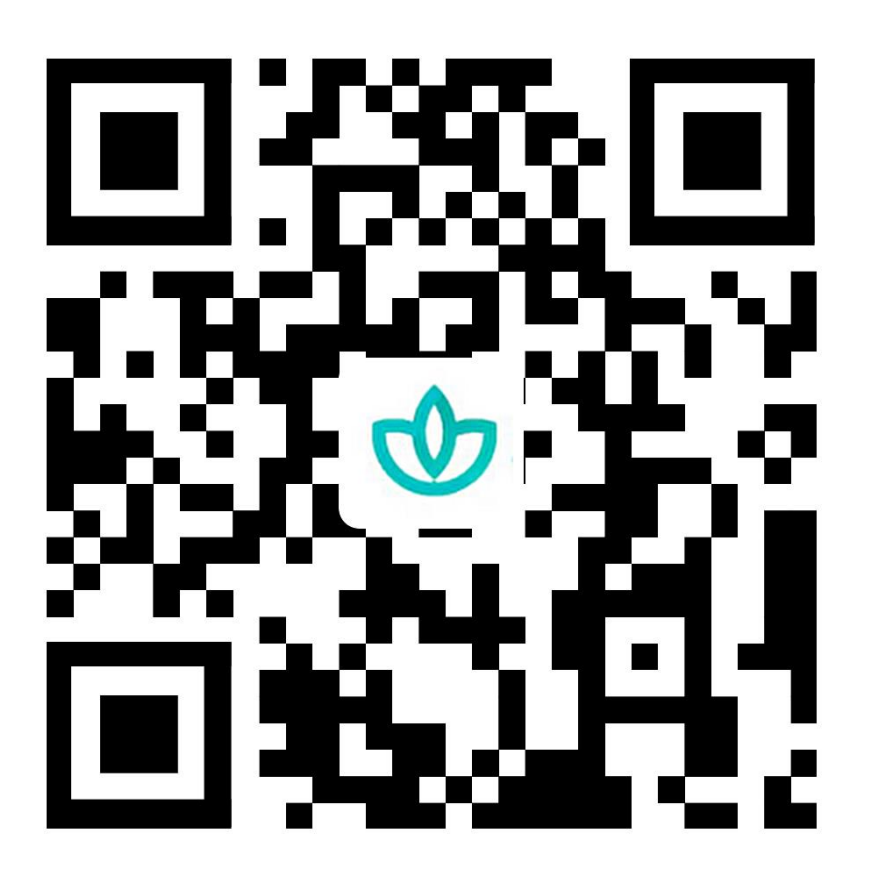

提示:如果选择微信扫一扫,不要等着自动加载,请直接点击右上角 三个小黑点,选择浏览器下载。

二、 关于如何进行普测的说明

1. 登录

可以选择用学号、身份证号、手机号进行登录。其中,手机号 需是在学校预留的手机号码。初始密码为学生的身份证后六位(注: 如果身份证后 6 位中有字母,需大写)。登录后需先进行信息确 认,信息无误可直接点击"确认激活"激活账号,进入系统;信息 有误,可直接修改错误项,然后点击"确认激活",等待辅导员审 核确认,审核通过后账号激活成功,下次登录直接进入系统,若

审核拒绝需再次进行信息确认操作。

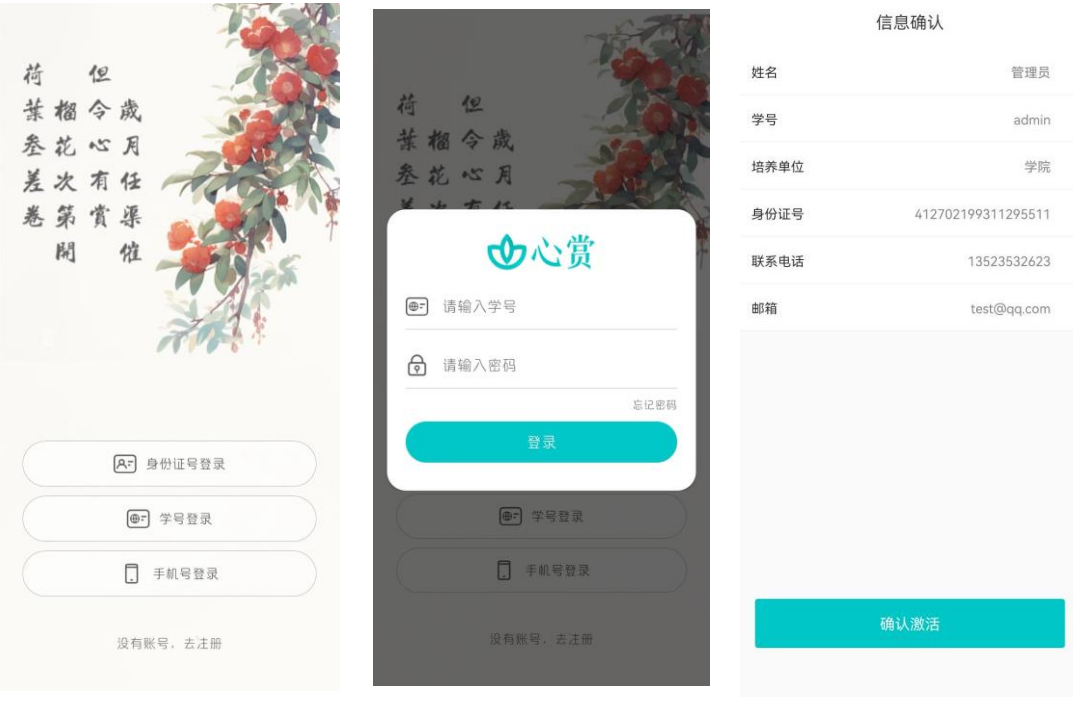

提示:请优先使用身份证号或者学号进行登录。

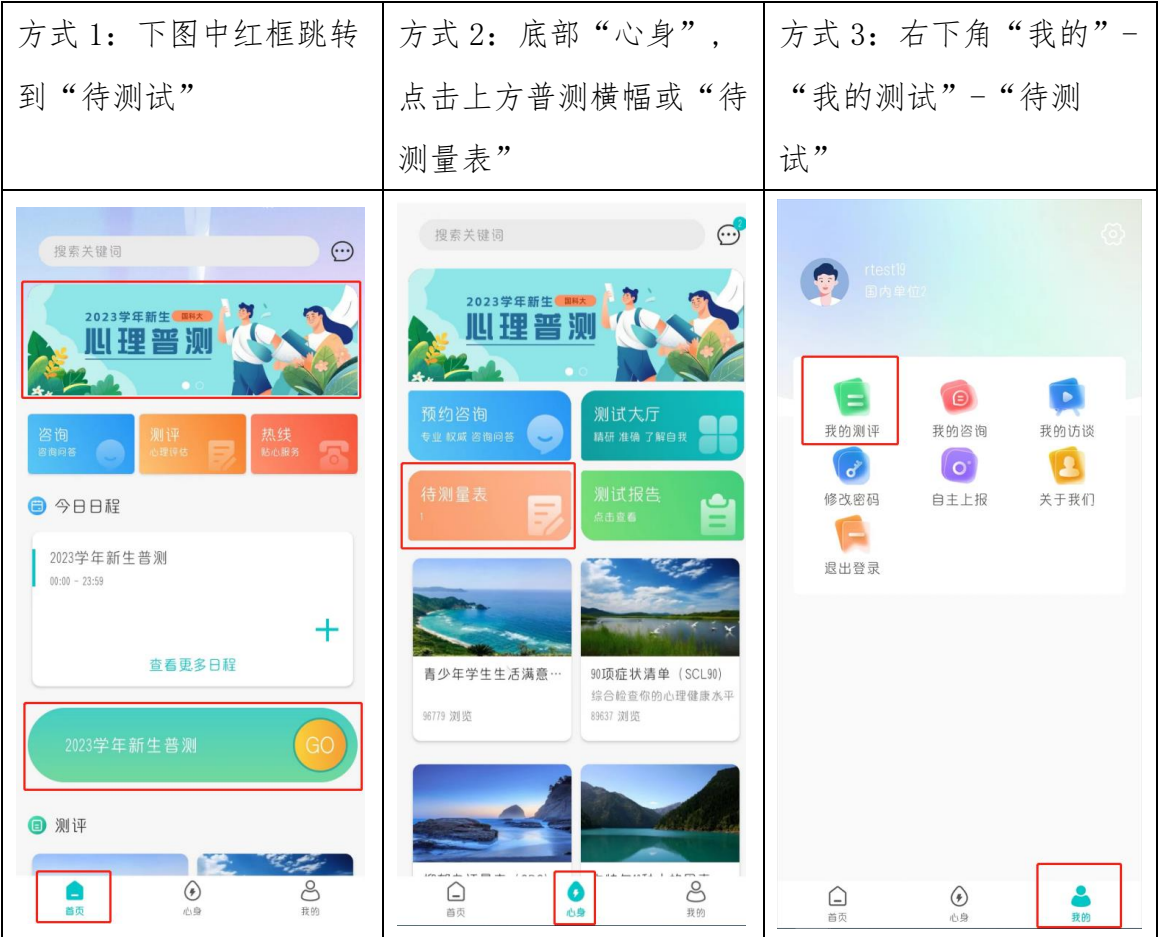

2. 进入普测

3. 开始普测

步骤 1: 点击【测试须知】查看普测指 步骤 2: 阅读各个量表的指导语, 按 导语。阅读完毕后,点击"开始测试"。 指引答题。

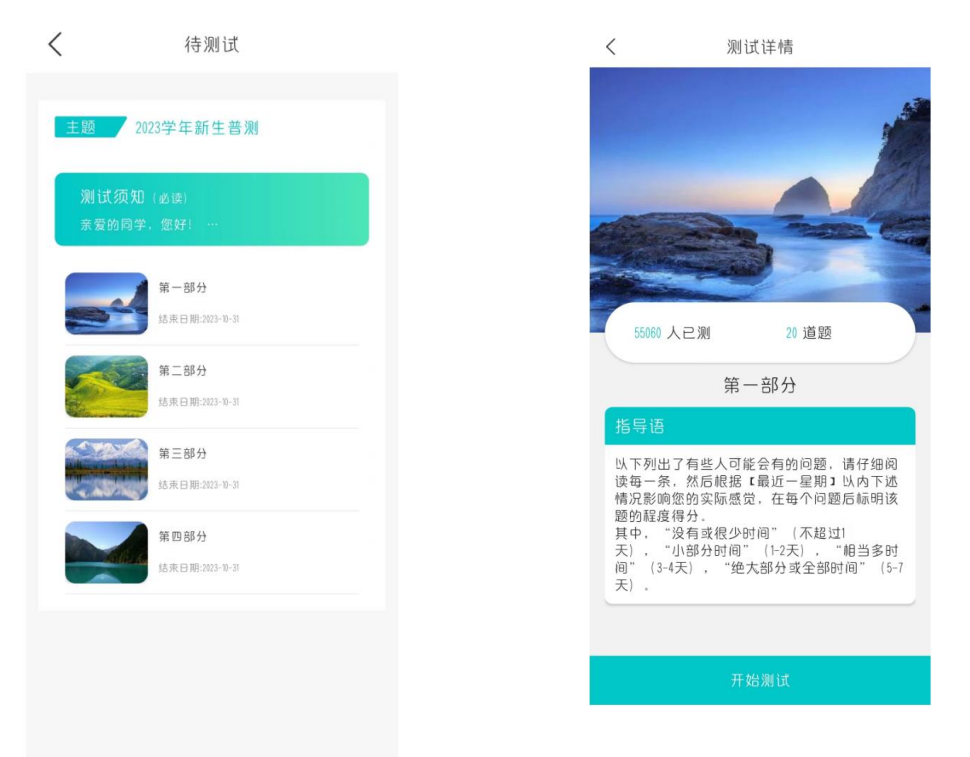

温馨提示: 若在测试过程中需临时退出测试, 退出前请先按下图 步骤进行保存。若不进行保存,会导致部分题会需重新进行回答。

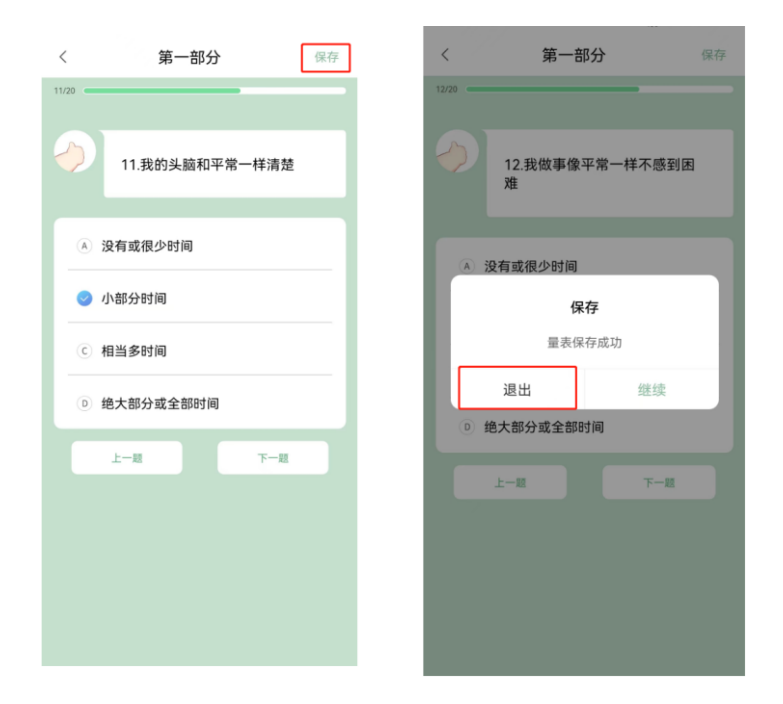

4. 查看普测结果报告

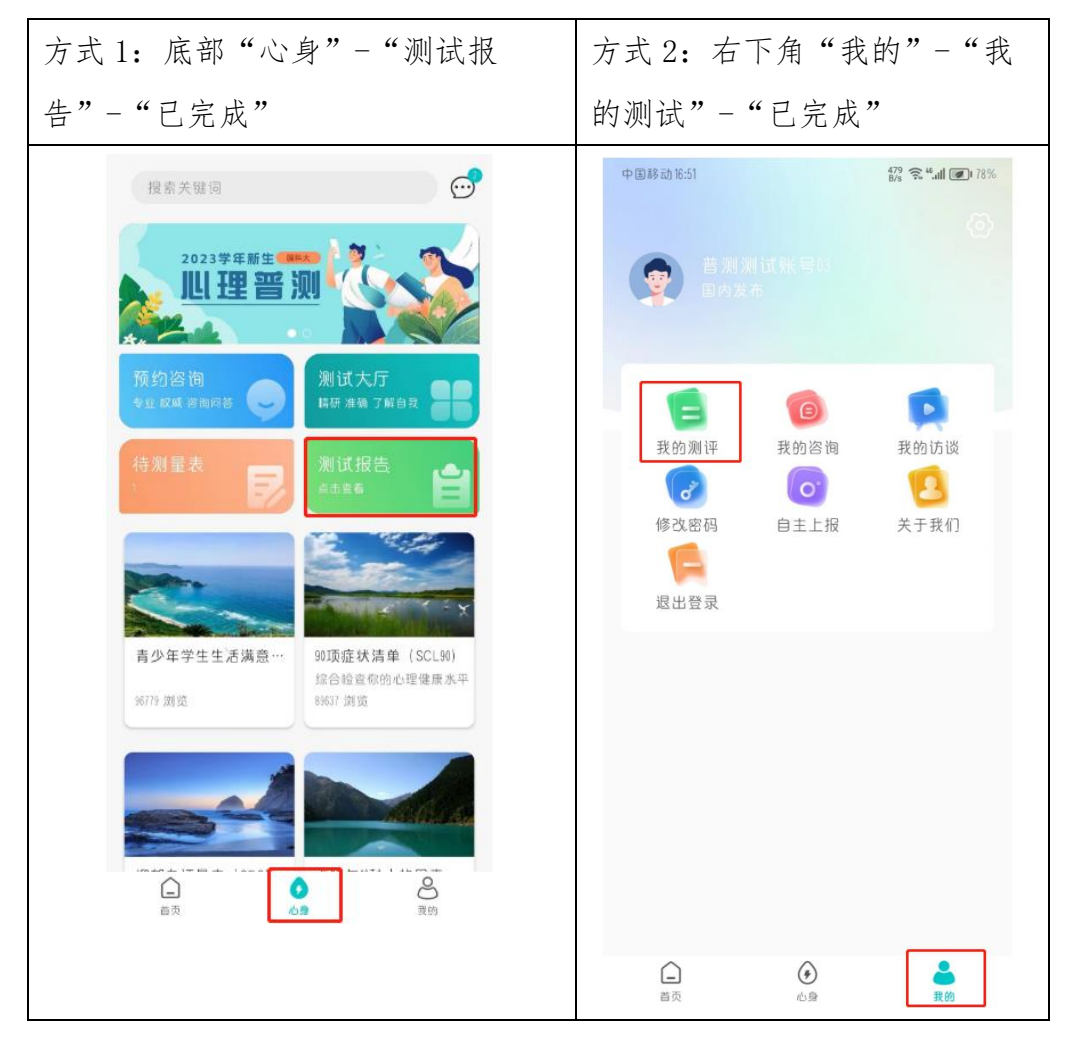

## **心赏 App 英文版**

### Xin Shang App User Manual

#### **Note:**

Please make sure the language of your smart phone is **English**.

- 1. Download
- (1) For iOS Users.

Please search for "心赏"(Pinyin: Xin Shang) in the App Store, as shown below.

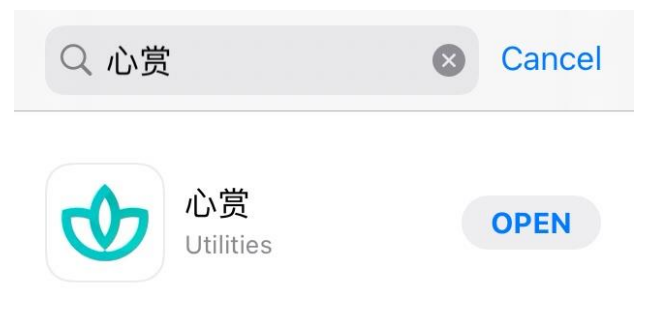

(2) For Android Users.

Please scan the QR code to download.

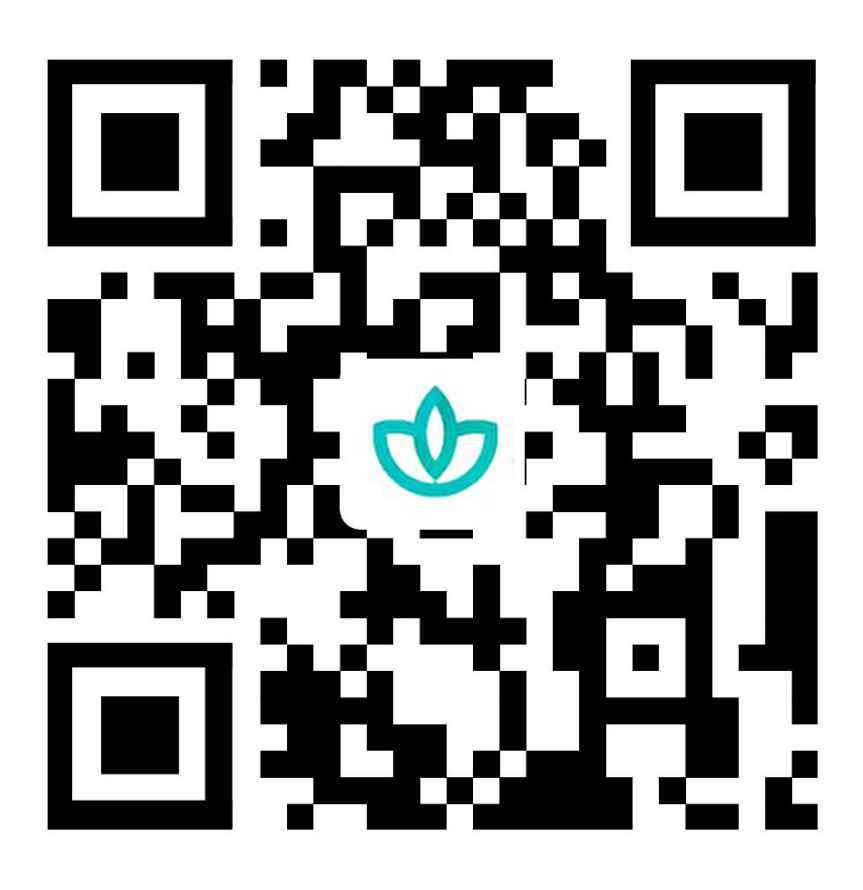

Notice: If scanned by Wechat, please click the three black dots shown on the top right cornor of the page and choose "open with browser" to download the application.

- 2. How to take the Mental Health Survey.
- (1) Login

You can choose to login with your Passport ID, Student ID, or your phone number. Please note, the phone number must be the number you previously reserved at UCAS. The default password is the last 6 digits of your Passport ID.Please confirm the information after logging in. Incorrect information could be modified directly. Click "confirm" to activate the account if all the information is correct. Activation process

will be completed when the administrator approves. If the request is denied, please review the information and resubmit it for another trial.

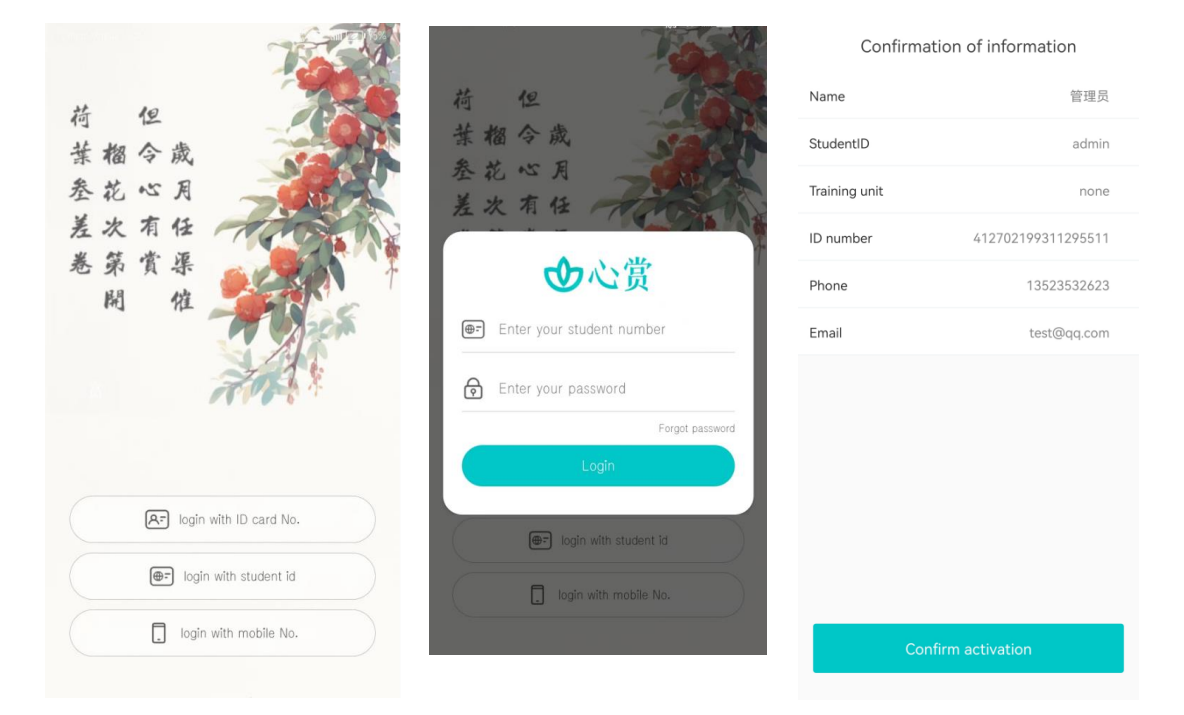

Note: Please login with your Passport ID or Student ID first.

### 3. Enter Your Test

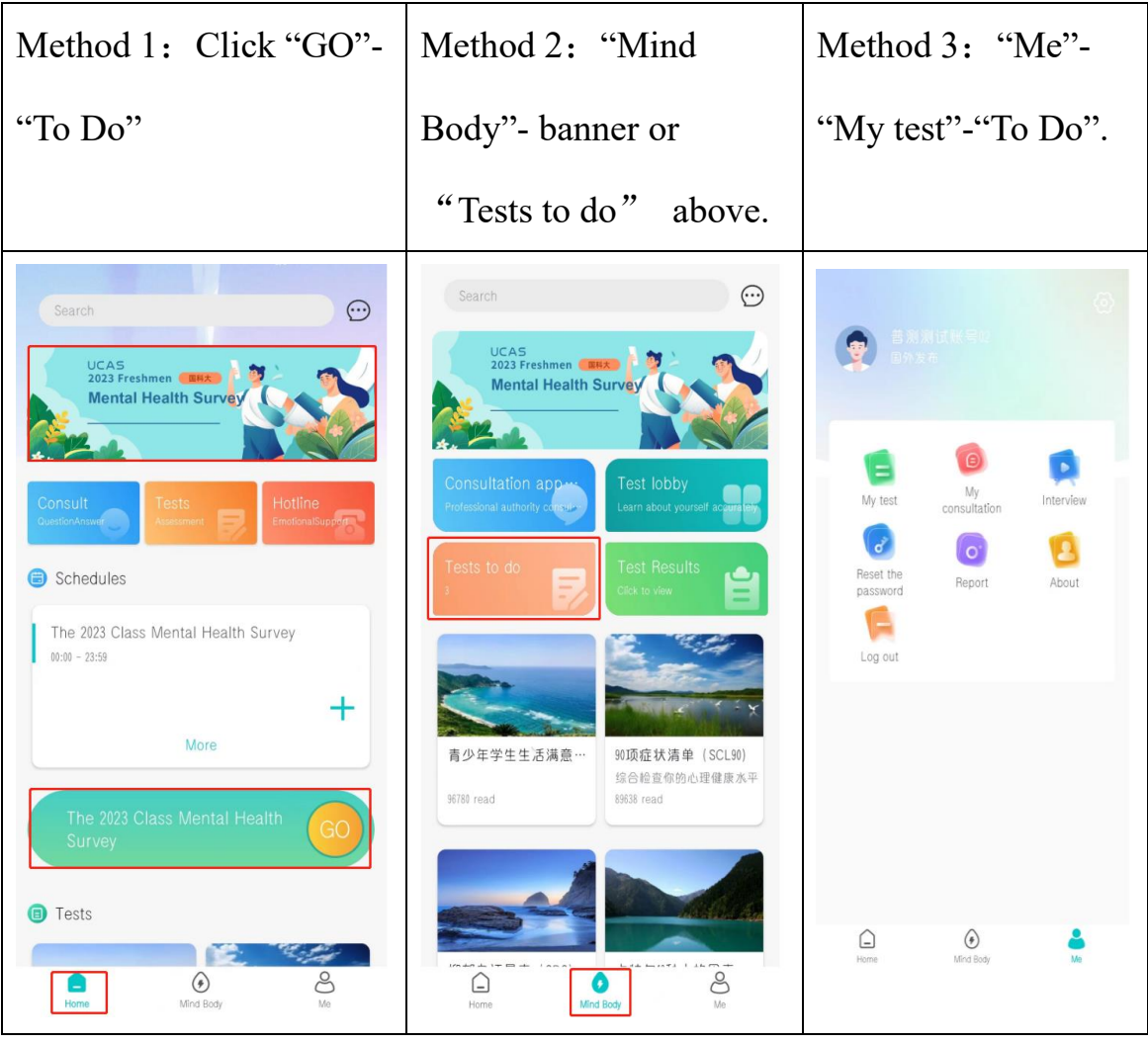

4. Start Your Tests

Step 1: Click "Test Guidance" and read it. Then click "Start"

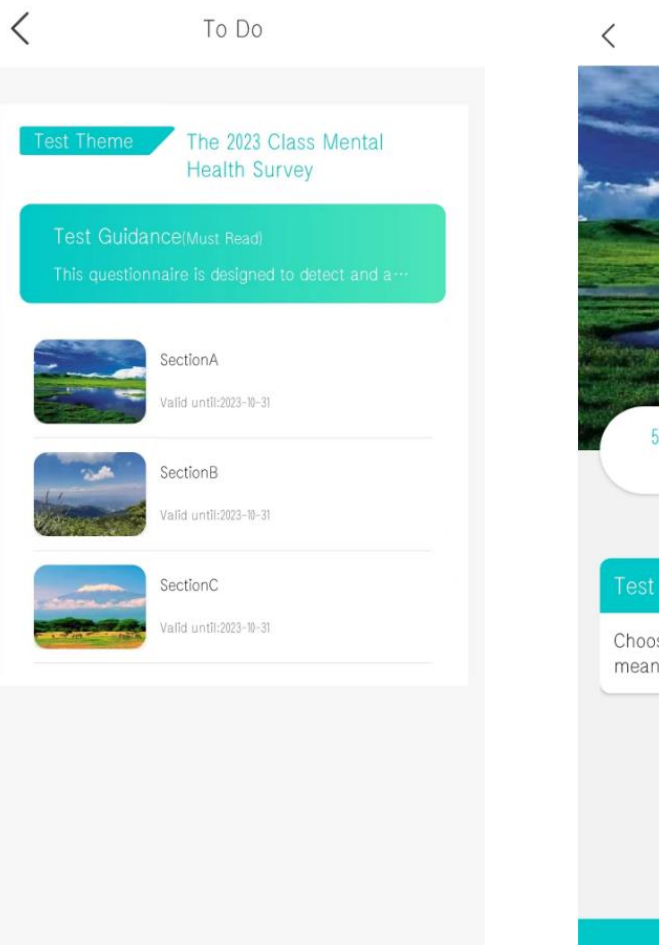

Step 2: Read Test Instruction for each test and answer

questions accordingly.

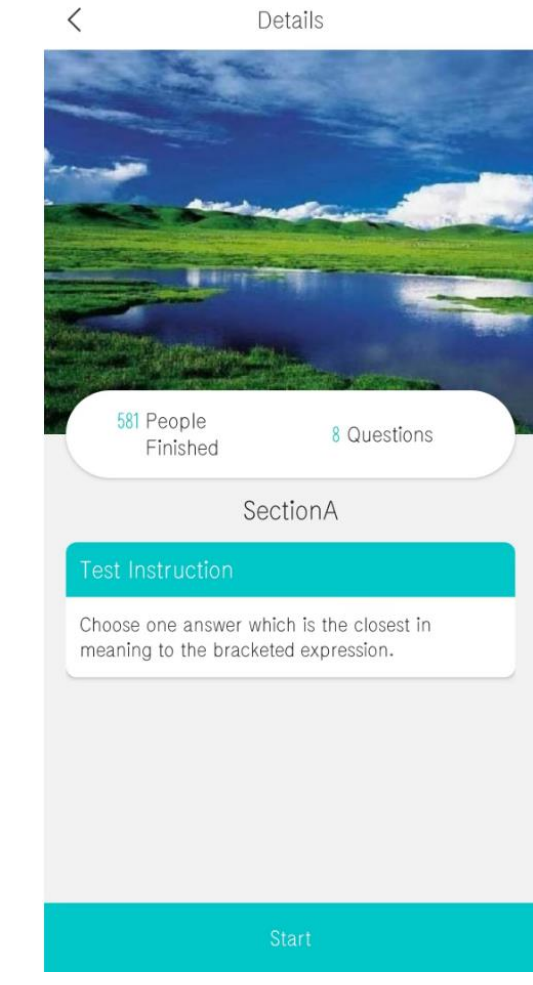

# 【Notice】

If you need to leave the App temporarily during your test, you can

save your answers by following the instruction below. If you did not save your answers before you leave the App, you may need to re-answer some of the questions.

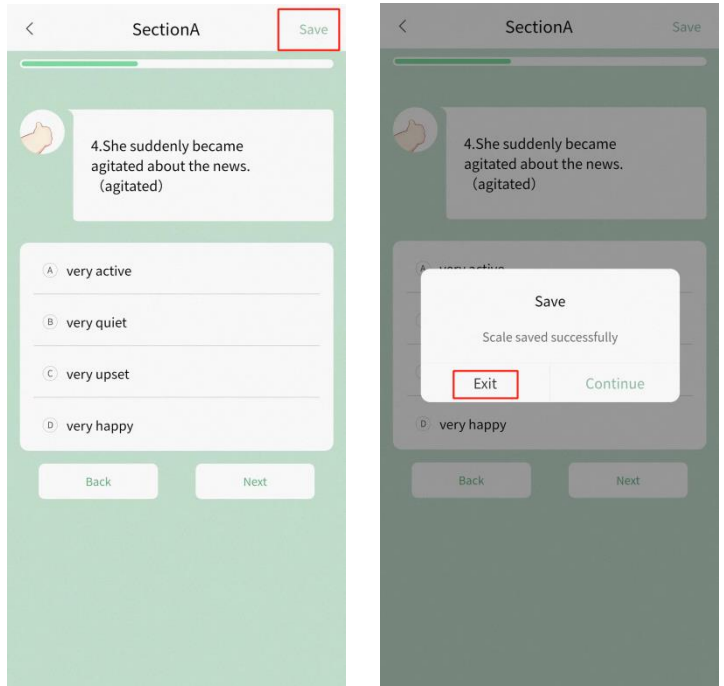

5. View Your Results

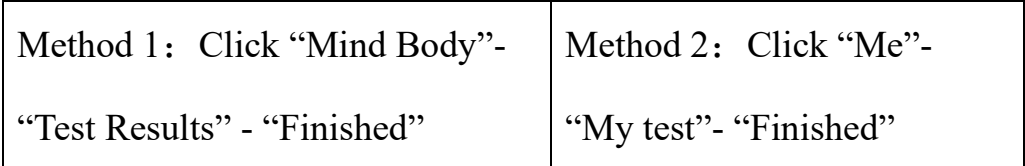

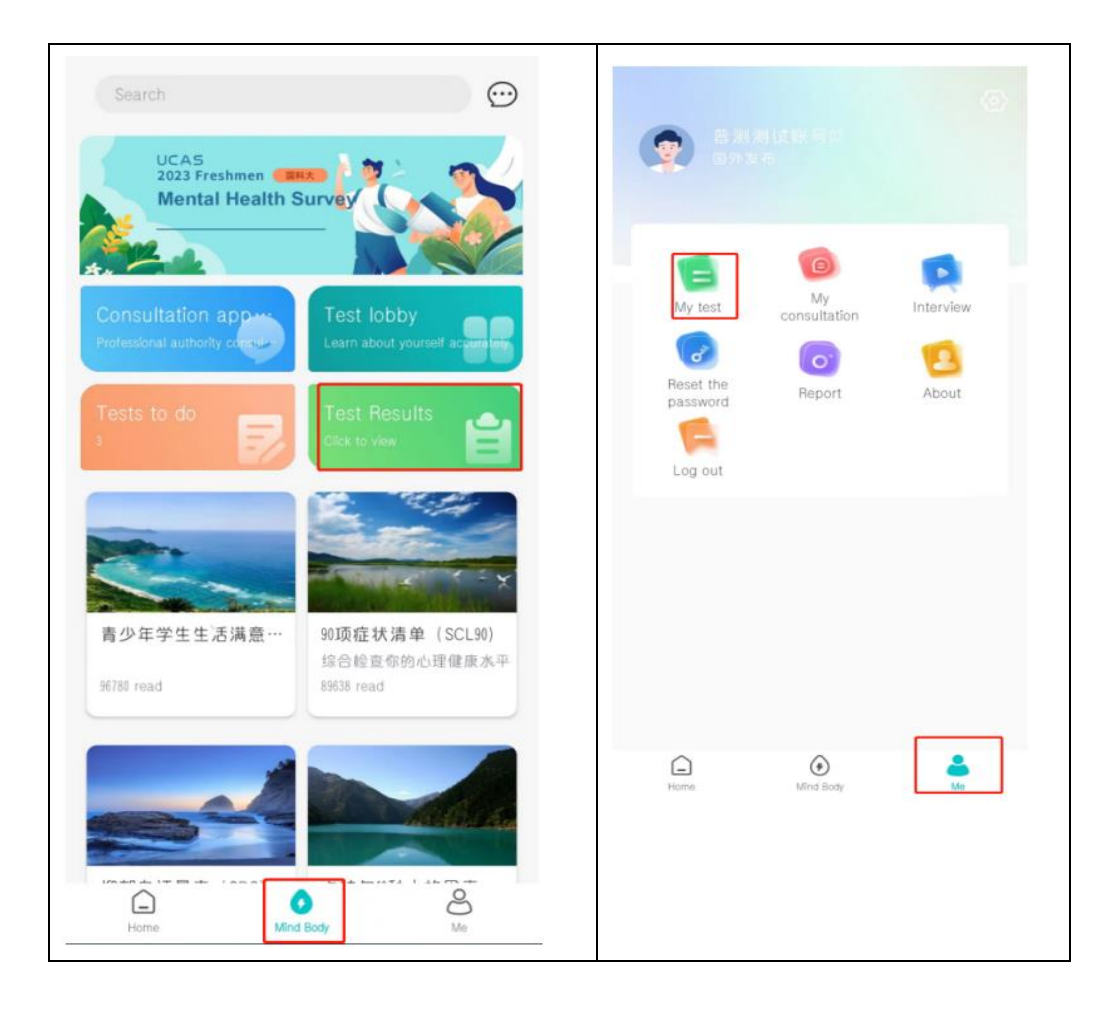